MapInfo No.52

MapInfo **Pro** 

# MapCAD: Select Object by Style (選擇相同樣式物件)

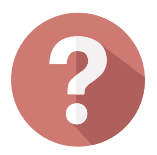

## **解決方法**

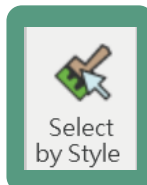

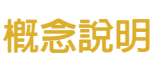

## **操作方法**

#### **下面操作範例以點物件為例**

## **結果說明**

## **客戶難題**

pitney bowes ((p)

JUN. 2021

康訊科技創立於1987年,專業於衛星追蹤定位系統 及地理資訊系統,為自動化車輛定位系統(AVL)之 領先品牌。我們已建立研發與永不停歇的全球化行 銷服務網絡,提供客戶創新及全方位的追蹤定位解 決方案。

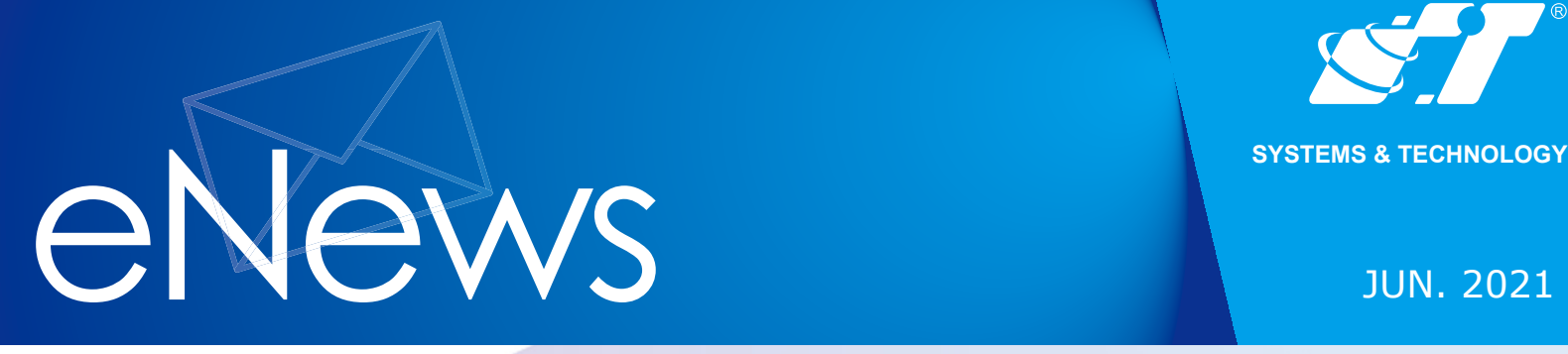

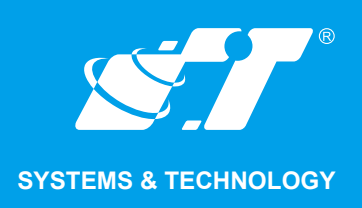

### **關於康訊**

#### [Read More](http://www.systech.com.tw/index.php)

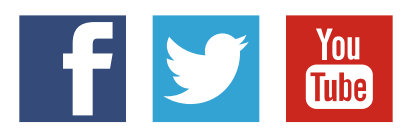

#### SYSTEMS & TECHNOLOGY CORP.

Email: avl@systech.com.tw Tel: +886 2 2698 1599 Fax:+886 2 2698 1211 Click Here To Contact Us

**則系統會挑出視窗詢問是否需要將符合相同形狀、顏色、尺寸等條件的物件選取,點 選OK則所有對應的物件皆會被選取呈現反白的狀態。**

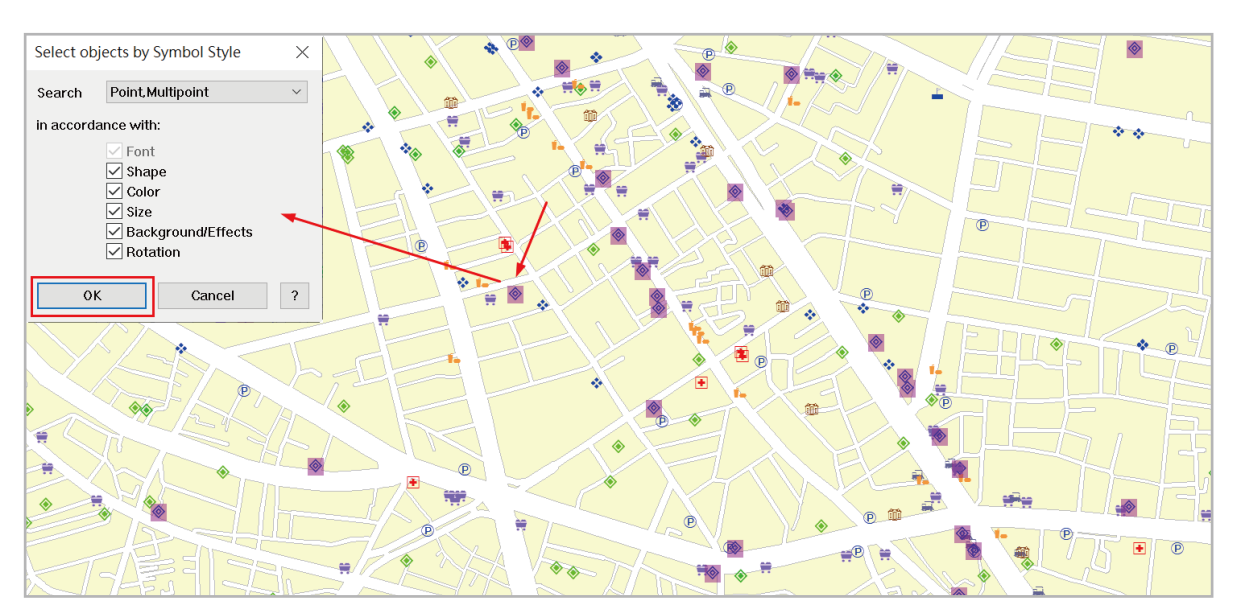

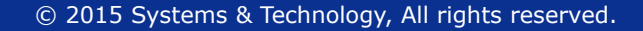

ST

**如點選的是「點」物件,會出現下面功能視窗。**

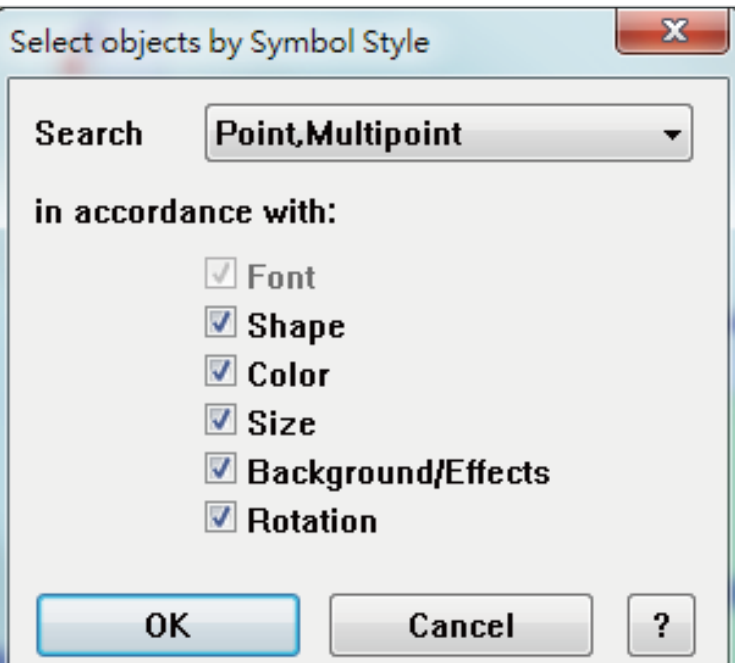

**當拿到的圖檔混雜樣式又沒有其他屬性資訊可供判斷下搜尋條件時,Select by Style會是 一個最快最好的工具,如再透過填入資料功能(update column)快速輸入資料於屬性欄位 ,可有效的幫助使用者整理外部取得的資料繼續使用。**

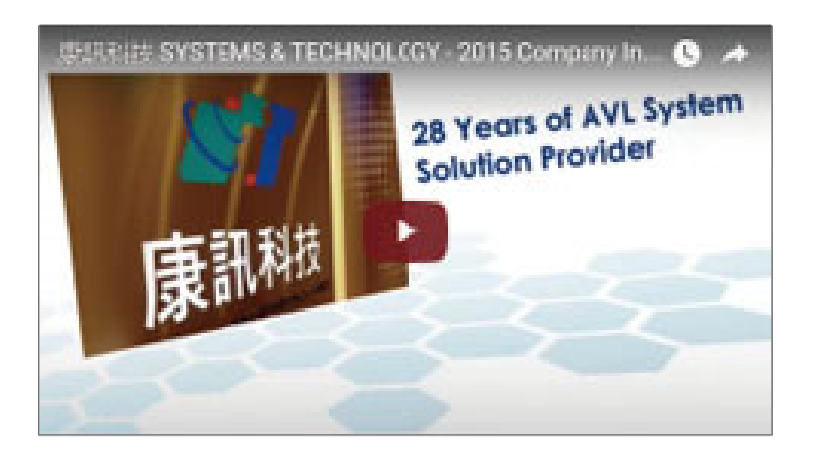

**點擊圖面上點物件,至Map Select Select by Style**

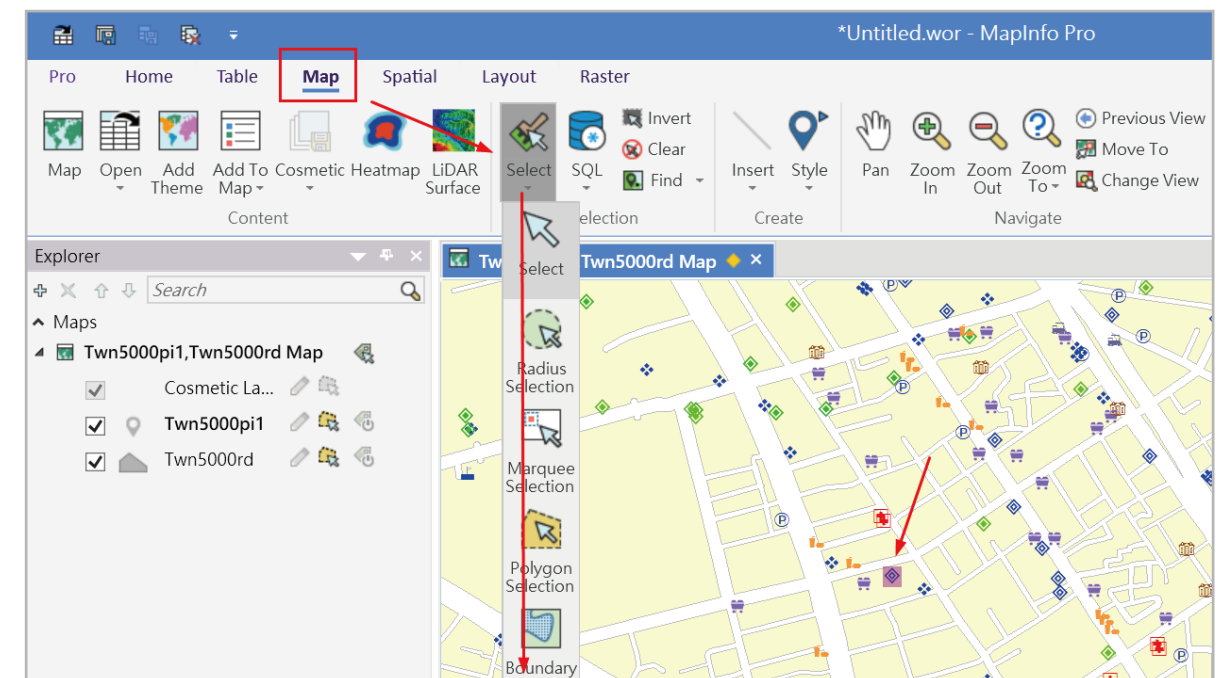

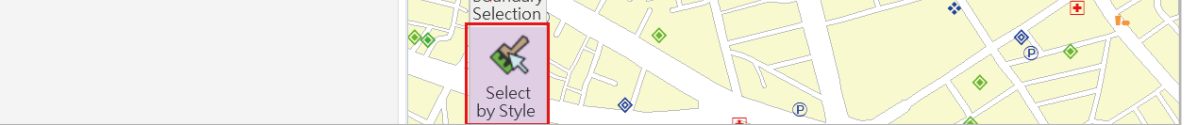

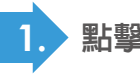

**常常會拿到外部來源的圖資內含不同的樣式的物件,但偏偏屬性欄位沒有記錄 可以用來區分的內容,因應此需求可使用 MapInfo Professional Home Tool Extension ▶ MapCAD 提供 Select Object by Style 的功能, 讓使用者 能透過選擇物件的樣式後,快速挑選與指定物件相同樣式的物件。**

**我有一個混合不同樣式的圖資,要如何用樣式最快挑選物件?**

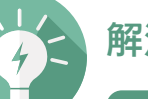

**2 如點選的是「線」物件,會出現下面功能視窗。**

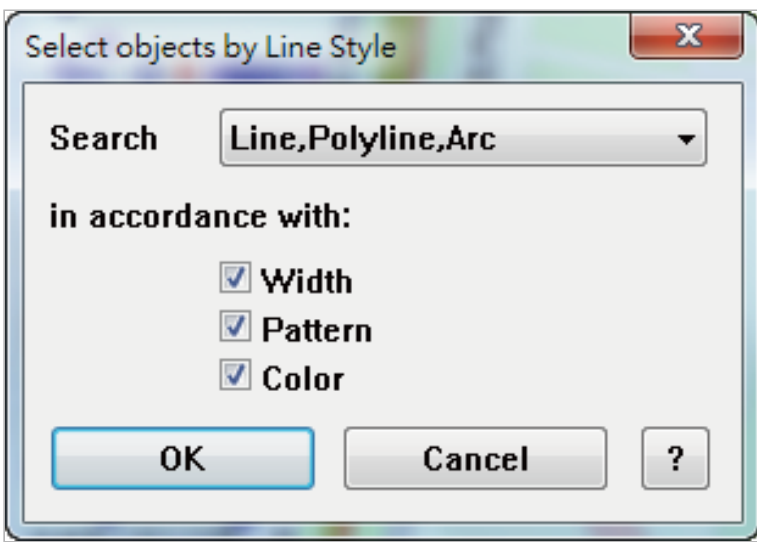

**3 如點選的是「面」物件,會出現下面功能視窗。**

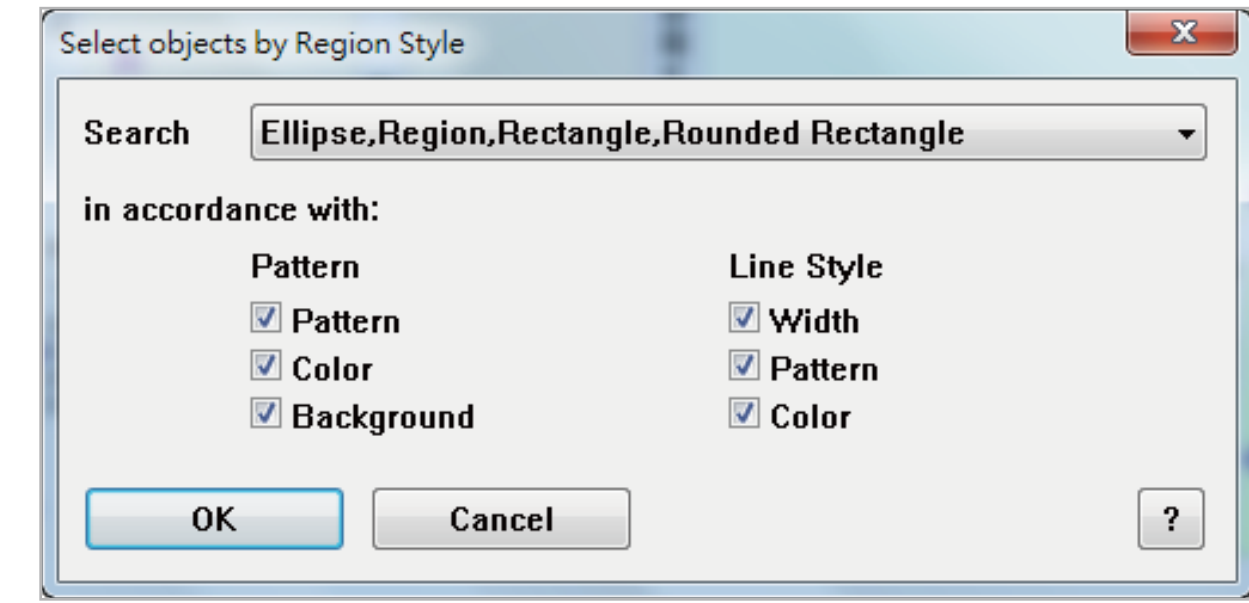

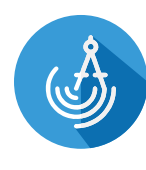